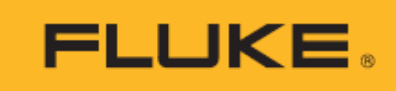

# **Ti300U, Ti400U, Ti401U, Ti480U** Thermal Imagers

使用手冊

9/2023 (Traditional Chinese) © 2023 Fluke Corporation。保留所有權利。規格如有變更,恕不另行通知。 所有產品名稱均為其各自公司的商標。

#### 有限保固和有限責任

Fluke 公司保證每一個產品在正常使用和維修情況之下毫無材料及工藝上的瑕疵。保固期為自購買產品之日算起 二 (2) 年。零件、產品修理和服務有 90 天的保證。本保證只適用於 Fluke 授權零售商的原始買方或終端使用 者客戶,恕不適用於保險絲、拋棄式電池或任何被 Fluke 認定為由於誤用、改造、疏忽、污染、意外或不正常操 作和使用的產品。Fluke 保證軟體能在大致符合產品功能性規格的條件下運作至少 90 天,而且軟體是正確無誤 地錄製在毫無瑕疵的媒體上。Fluke 並不保證軟體完全沒有任何錯誤或操作不會中斷。

Fluke 授權零售商只能為終端使用者客戶所購買的新產品或未使用過的產品提供保證,零售商無權代表 Fluke 提 供更大的或不同的保證。Fluke 所提供的保固支援只適用於透過 Fluke 授權直銷商處購買的產品或買方按適當的 國際價格購買的產品。在一個國家購買的產品被送往另一個國家接受修理時,Fluke 保留向買方徵收修理和更換 零部件的進口費用的權利。Fluke 的保證責任是有限的,Fluke 可以選擇是否依購買價格退款、免費修理或更換 在保固期內退還給 Fluke 授權維修中心的瑕疵產品。

如欲獲得保證服務,請與您附近的 Fluke 授權維修中心聯絡以取得送還產品的授權資訊,然後將產品附上故障說 明、郵資和預付保險金 (目的地交貨) 送到您附近的 Fluke 授權維修中心。Fluke 對產品於運送途中損壞的風險 不承擔任何責任。產品將在保修之後被送還給買方,預先代付運費 (目的地交貨)。如果 Fluke 認定產品故障是由 於疏忽、誤用、污染、改造、意外或不正常操作和使用所造成,包括使用超出產品指定的額定值而導致過電壓故 障,或是由於機件日常使用磨損,那麼 Fluke 將會估算修理費用,並在取得客戶授權之後才開始進行修理。產品 將在修理之後被送還給買方,預先代付運費,買方將會收到修理費用和送還運費(起運點交貨)的帳單。

本保證是買方唯一僅有的補救辦法,並已取代其他任何明示或暗示的保證,包括但不限於為滿足商業適售性或特 定目的之適用性所做的任何暗示的保證。FLUKE 對任何特殊的、間接的、偶然的或後續的損壞或損失以及資料遺 失概不負責,無論是否由於任何原因或推論而導致這些損失。

由於某些國家或州不允許限制暗示保固的條款,或者排除或限制附隨性或衍生性損壞情形,因此本保固的限制與 排除內容可能並不適用於每一位購買者。如果本保固的任何條款被法院或其他具有司法效力的決策者判定為無效 或不可執行,此類判決將不會影響其他任何條款的有效性或可執行性。

11/99

Fluke Corporation **Fluke 北京服務中心** P.O. Box 9090 100088 中國北京市 Everett, WA 98206-9090 海澱區花園路 4 號 U.S.A. 通恆大廈 1 樓 101 室

日録

頁面

### 標題

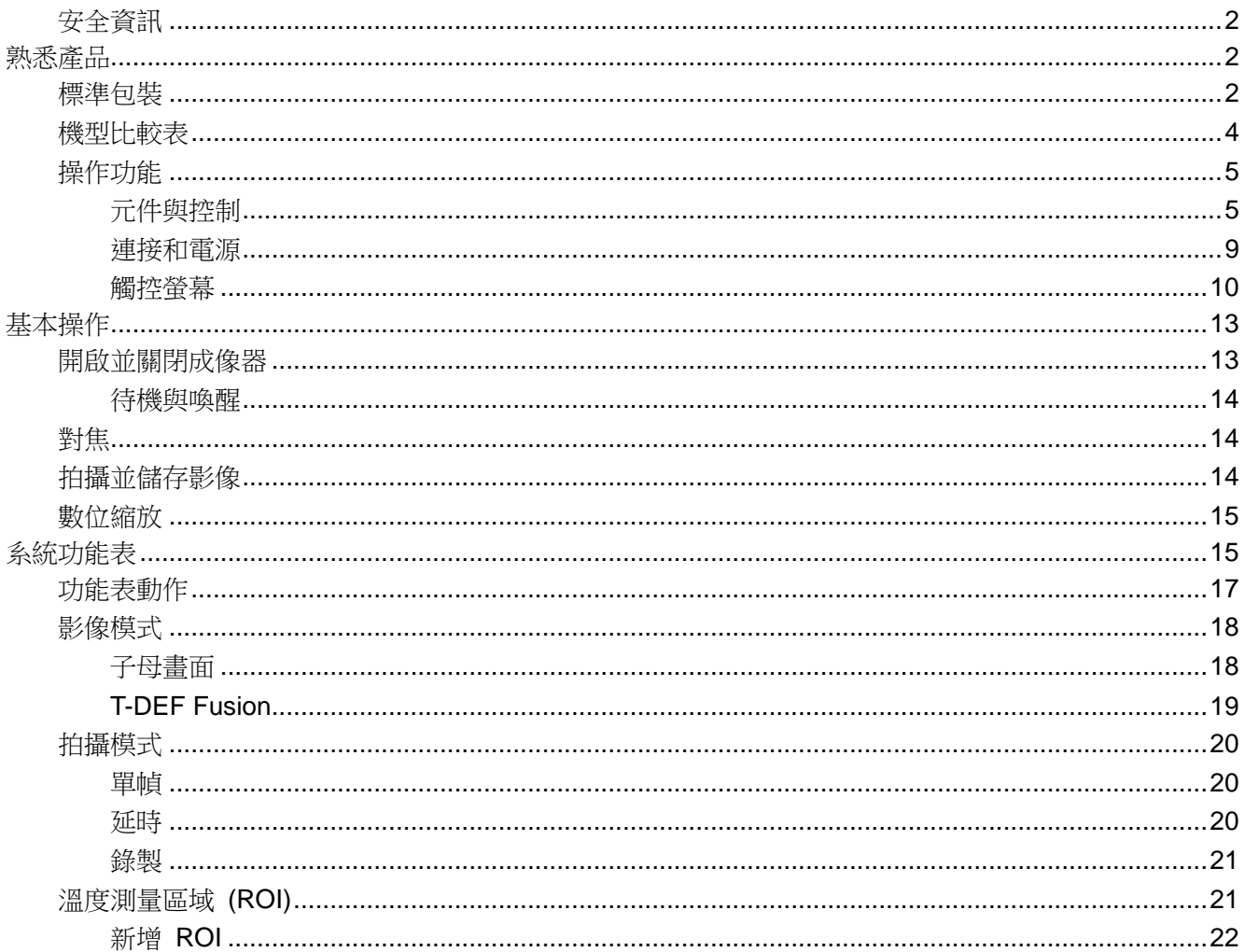

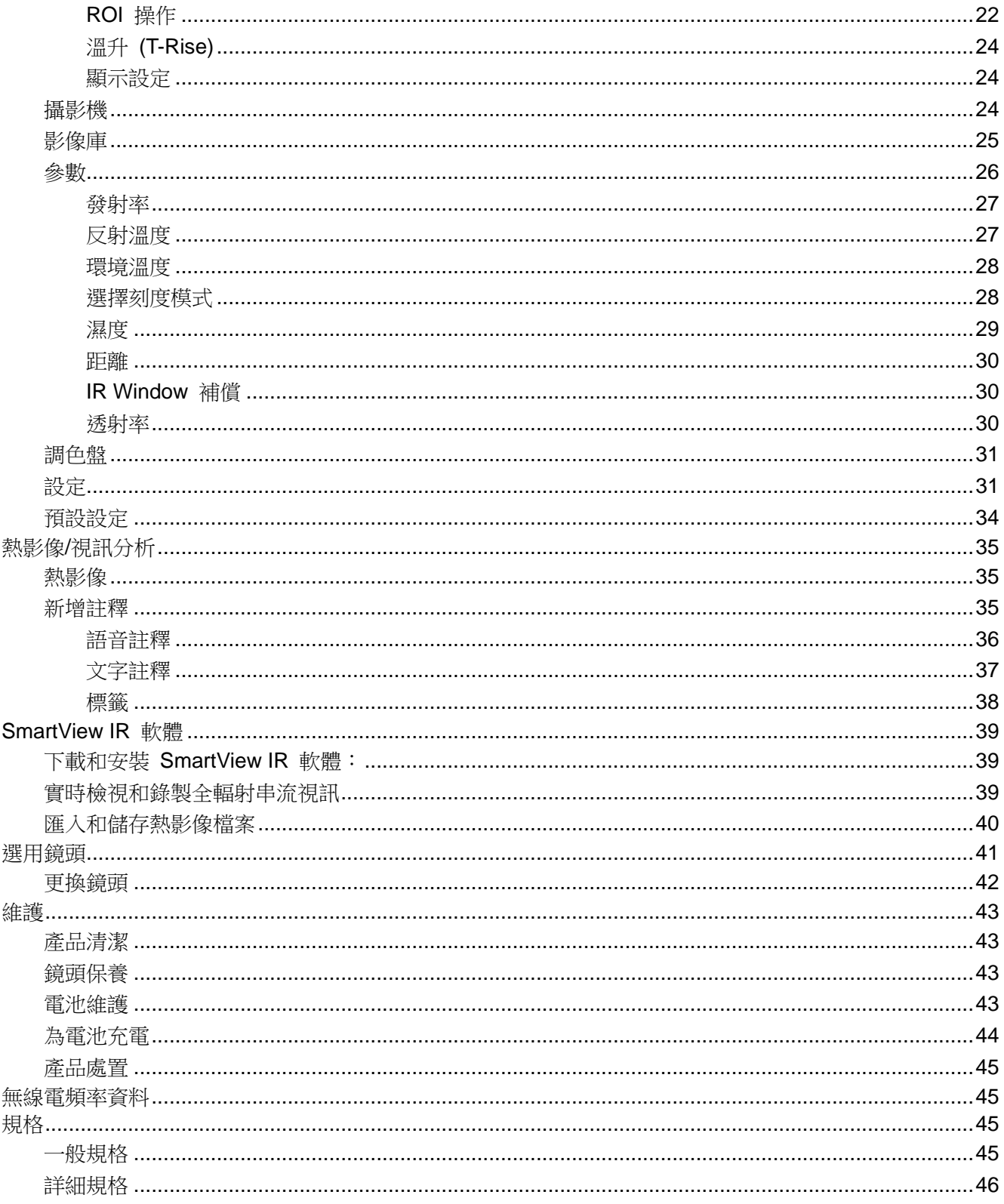

# <span id="page-4-0"></span>簡介

Fluke Ti300U, Ti400U, Ti401U 和 Ti480U Thermal Imagers (下文稱「產品」或「成像器」) 是適用於 各種應用範圍的手持式紅外線成像攝影機。這些應用範圍包括設備疑難排解、預防與預測性維護、建物 診斷及研發。

成像器會在符合業界品質要求的高清晰度 LCD 觸控螢幕上顯示熱影像。成像器可以將影像儲存至可拆 卸式記憶卡。儲存在記憶卡上的影像和資料可以透過 USB 連接埠直接傳輸至 PC,或使用 Micro-SD 讀卡機複製到 PC 或其他行動裝置。

成像器包含 SmartViewTM 軟體 - 一款專業熱分析軟體。SmartView IR 是高效能專業熱影像分析軟 體,適用於熱影像分析、全輻射視訊分析和專業熱影像報告。

堅固耐用的鋰離子智慧型可充電電池為成像器提供電力。隨附的交流電電源轉接器也可以用來直接為成 像器供電,並為電池充電。

## <span id="page-4-1"></span>如何聯絡 *Fluke*

Fluke Corporation 在全球都有據點。如需當地聯絡資訊,請前往我們的網站: [cn.fluke.com \(](http://www.fluke.com/)中文) 或 [www.fluke.com](http://www.fluke.com/) (英文)

若要註冊產品,以及檢視、列印或下載最新的手冊或手冊附錄,請前往我們的網站。

Fluke Corporation P.O. Box 9090 Everett, WA 98206-9090 +1-425-446-5500

[fluke-info@fluke.com](mailto:fluke-info@fluke.com)

# <span id="page-5-0"></span>安全資訊

一般安全資訊請見本產品隨附的安全資訊紙本文件及 www.fluke.com。更具體的安全資訊會在適用時 列出。

警告代表會造成使用者危險的情況和程序。小心代表可能造成本產品或受測設備損壞的情況和程序。

# 小心

#### 若在極端環境溫度下存放和**/**或持續操作成像器,可能會造成暫時性的操作中斷。若發 生此情況,請讓成像器穩定 **(**冷卻或暖機**)** 後再開始繼續操作。

# <span id="page-5-1"></span>熟悉產品

本手冊說明多種型號的功能。由於各型號功能不盡相同,手冊內的資訊並非全部適用於您的成像器。使 用[表](#page-7-1) *2* 來辨別您的成像器功能。

# <span id="page-5-2"></span>標準包裝

為了避免在運送期間受損,本產品是放入特別設計的包裝中運送。請詳細檢查本產品,有任何受損可通 知貨運公司。

打開包裝取出本產品時,請檢查列於[表](#page-6-0) *1* 的標準設備,以及列於包裝清單的其他訂購零件。若零件有 任何短缺,請通知您最近的 Fluke 技術服務中心,或是購買地點的服務中心。

[圖](#page-6-1) *1* 與[表](#page-6-0) *1* 列出了本產品隨附的標準設備。關於選用鏡頭,請參閱[選用鏡頭](#page-44-0)。

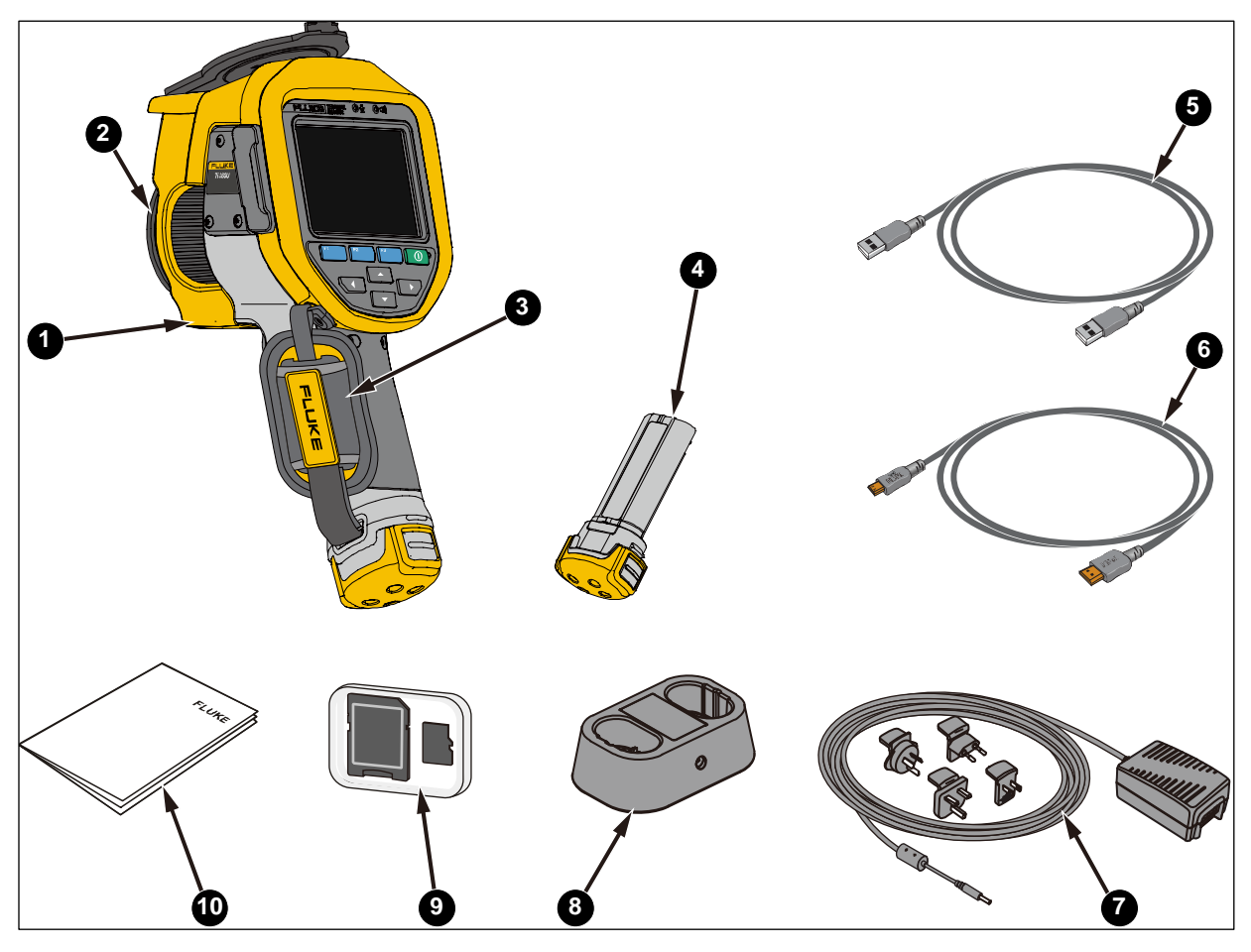

# 圖 **1**: 標準設備

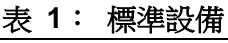

<span id="page-6-1"></span><span id="page-6-0"></span>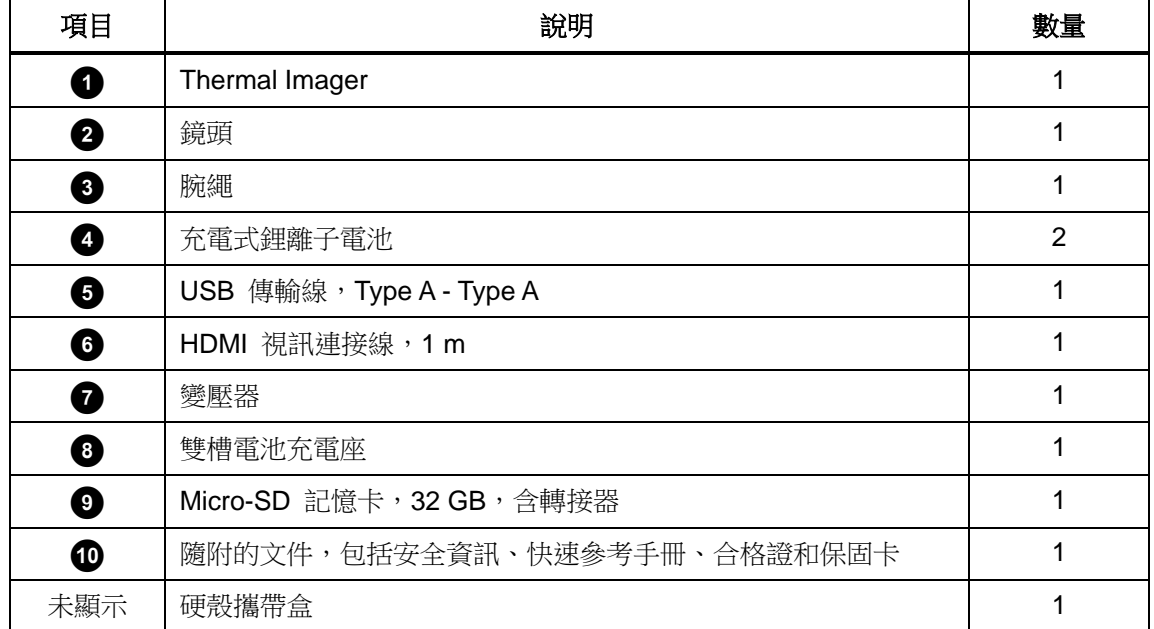

# <span id="page-7-0"></span>機型比較表

[表](#page-7-1) *2* 列出了不同機型的功能。

<span id="page-7-1"></span>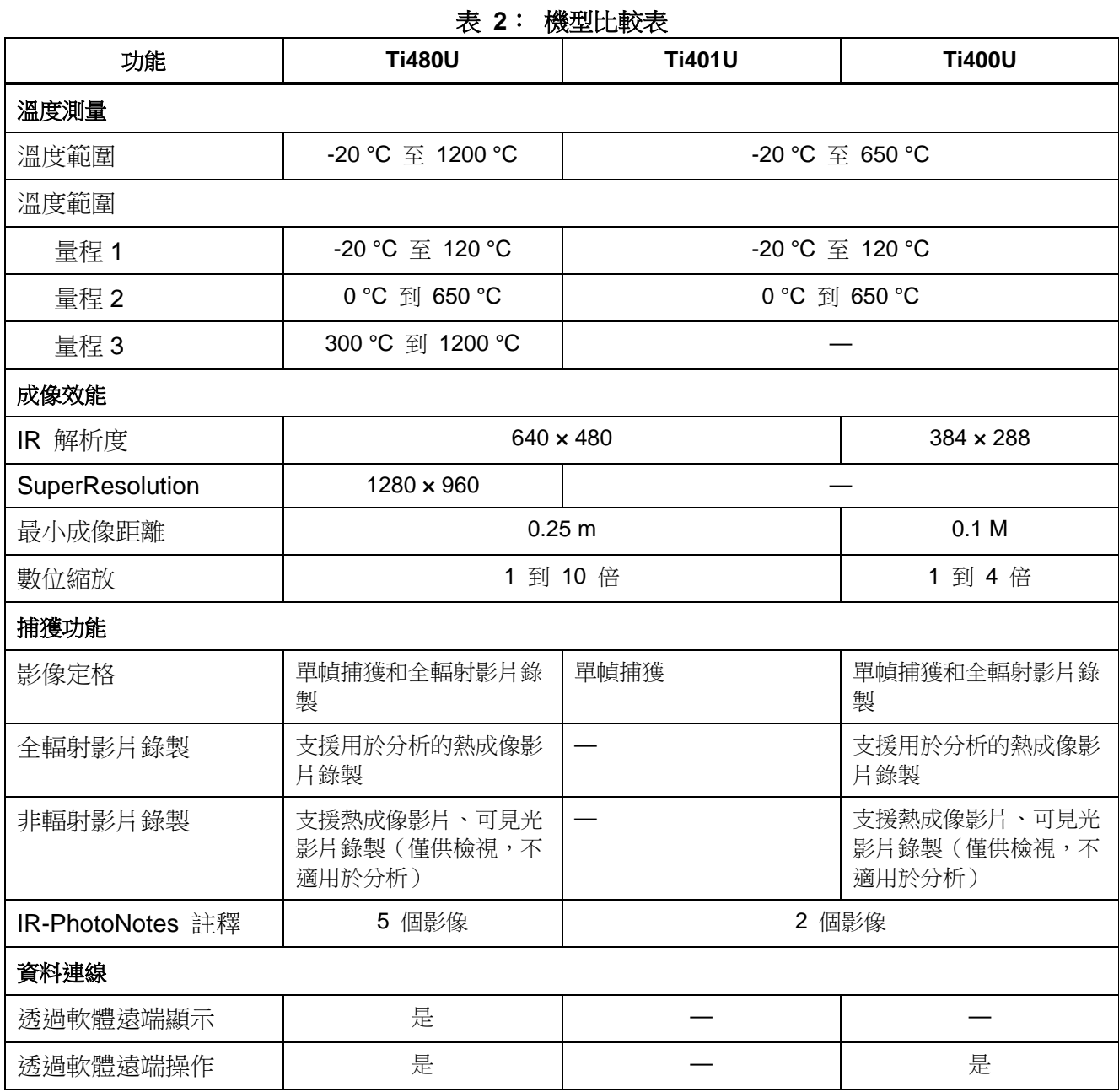

# <span id="page-8-0"></span>操作功能

<span id="page-8-1"></span>本節說明產品的每個元件,以及螢幕上的每個項目及其功能。使用本產品前,請仔細閱讀本節。

# 元件與控制

關於成像器正面的元件和控制項,請參閱*[圖](#page-8-2) 2。[表](#page-8-3) 3* 列出了每個元件的特性及功能。

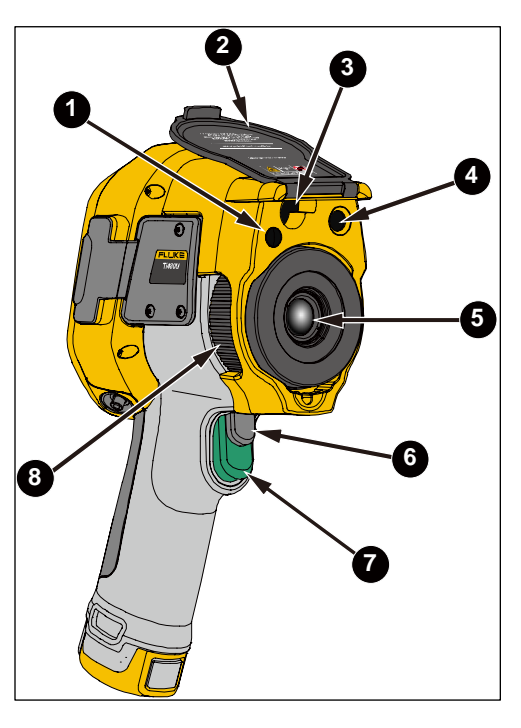

圖 **2**: 正面

#### 表 **3**: 產品的前面板功能

<span id="page-8-3"></span><span id="page-8-2"></span>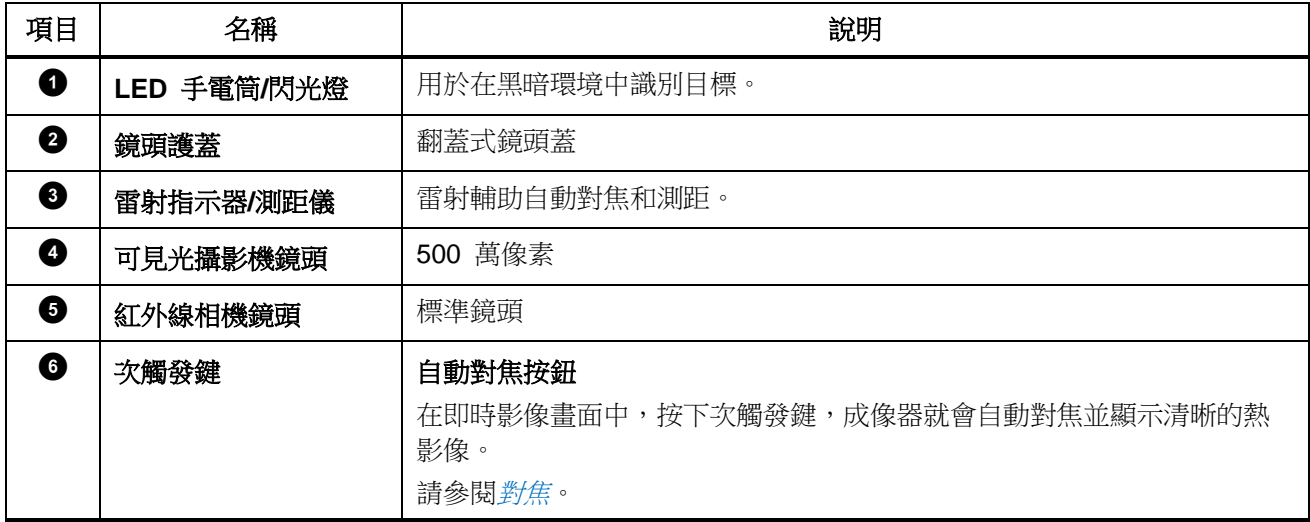

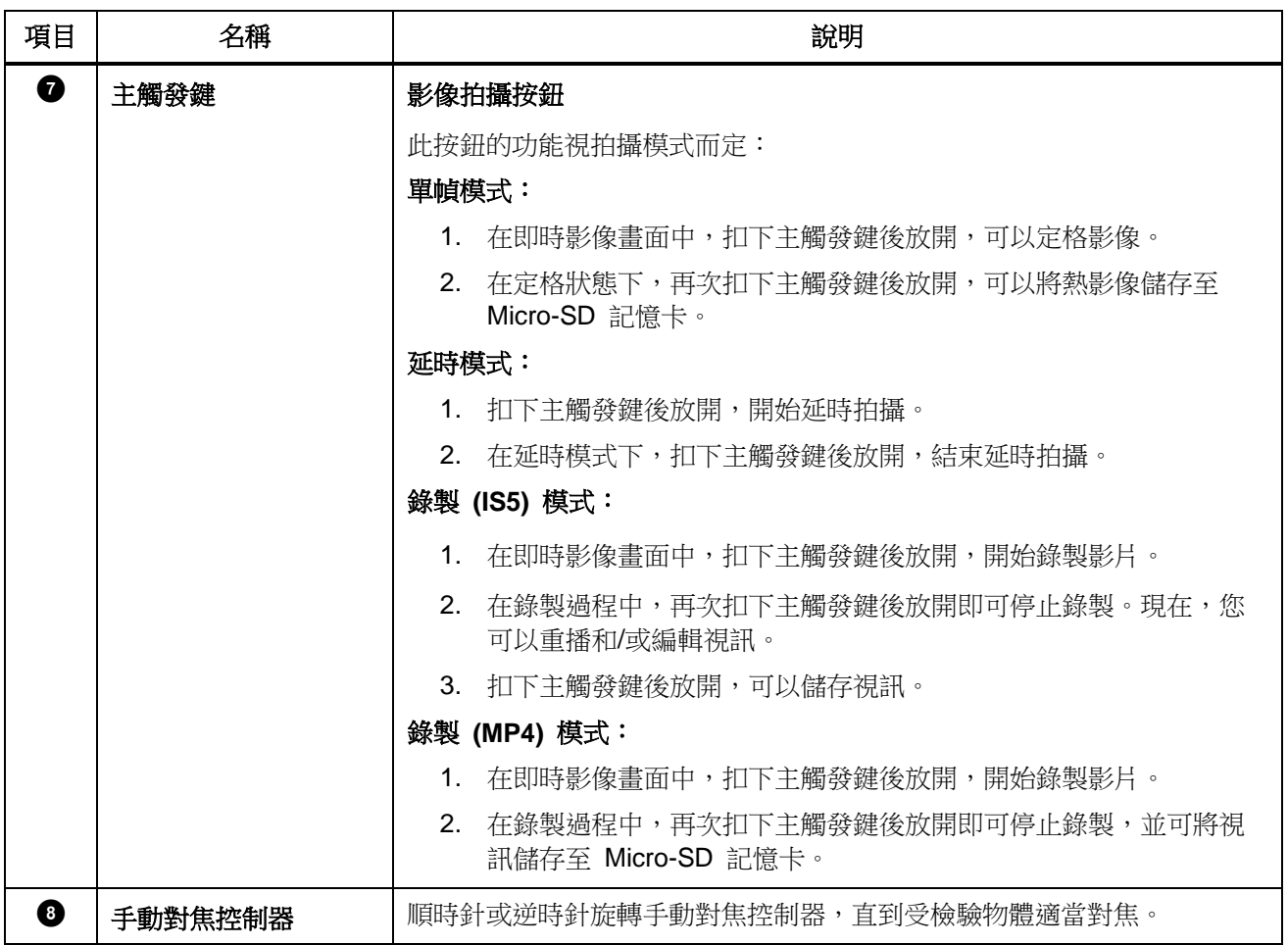

[圖](#page-10-0) *3* 顯示的是產品背面。[表](#page-10-1) *4* 列出了每個元件的特性及功能。

圖 **3**: 上一步

表 **4**: 產品的後面板功能

<span id="page-10-1"></span><span id="page-10-0"></span>

| 項目 | 名稱       | 說明                                                                                                    |  |
|----|----------|----------------------------------------------------------------------------------------------------|--|
| ➊  | 麥克風      | 錄製語音註釋。                                                                                                    |  |
| ❷  | 喇叭       | 播放音訊檔案或語音註釋,並針對高溫/低溫發出超限警報。                                                                                                    |  |
| ❸  | LCD 觸控螢幕 | 3.5 吋 LCD 觸控螢幕                                                                                                    |  |
| ❹  | 電源指示燈    | 電源指示燈具有以下狀態:<br>在正常運行期間關閉。<br>在螢幕關閉/重新啟動和關機過程中為綠燈。<br>٠<br>充電過程中綠燈閃爍。                                                                               |  |
| 0  | 電源按鈕     | $\odot$<br>電源按鈕的功能如下:<br>按住 2 s 以開啟本產品,或依照螢幕上的提示重新啟動或關閉本產<br>品。<br>在本產品開啟後,短暫按下此按鈕可使本產品進入待機模式。<br>在待機模式下,短暫按下此按鈕可喚醒本產品。<br>۰<br>按住 7 秒以上可強制關閉產品的電源。 |  |

![](_page_11_Picture_123.jpeg)

# <span id="page-12-0"></span>連接和電源

關於成像器的連接和電源,請參閱[圖](#page-12-1) *4*。[表](#page-12-2) *5* 列出了連接和電源特色與功能。

![](_page_12_Picture_3.jpeg)

圖 **4**: 連接和電源

### 表 **5**: 連接和電源

<span id="page-12-2"></span><span id="page-12-1"></span>![](_page_12_Picture_132.jpeg)

# <span id="page-13-0"></span>觸控螢幕

觸控螢幕是存取最常用設定的捷徑。若要變更參數或選擇功能與選項,請觸碰顯示幕上的目標區域。 除了影像/視訊和功能表之外,目前的測量資料、環境資料和裝置狀態資訊以**螢幕顯示**的形式顯示在主 顯示區域(關於螢幕顯示的詳情,請參閱*[系統功能表](#page-18-1)*)。螢幕會根據目前的操作模式和位置顯示不同的 內容,詳見下列相關章節。

![](_page_13_Figure_3.jpeg)

備註

並非所有資訊都會一直顯示在螢幕上,若要自訂顯示的資訊,請參閱[設定](#page-34-1)。

表 **6**: 螢幕

| 項目 | 說明                                                      |
|----|---------------------------------------------------------|
| 0  | 螢幕顯示<br>根據系統設定,可顯示全域最高、最低和平均溫度,以及點上、線上和矩形內溫度用於測量分<br>析。 |
| 0  | 溫度單位                                                    |
|    | 詳情請參閱設定。                                                |

<span id="page-14-0"></span>![](_page_14_Picture_168.jpeg)

### 捷徑功能表

從螢幕頂端向下滑動,可顯示一組捷徑功能表 (如[圖](#page-15-0) *6* 所示),用於快速存取常用功能。 捷徑功能表中每個按鈕的功能如[表](#page-15-1) *7* 所述。

![](_page_15_Picture_3.jpeg)

### 圖 **6**: 螢幕上的按鍵

表 **7**: 觸控鍵功能

<span id="page-15-1"></span><span id="page-15-0"></span>

| 項目 | 說明                                                                                   |
|----|--------------------------------------------------------------------------------------|
|    | <b>BT</b><br>Bluetoath                                                               |
| ➊  | Bluetooth (藍牙)<br>啟用或停用無線藍牙功能。                                                       |
|    | Flashlight                                                                           |
| ❷  | 閃光燈                                                                                  |
|    | 開啟或關閉成像器正面的 LED 閃光燈。                                                                 |
|    | $\blacksquare$<br>Hide                                                               |
| ❸  | 螢幕顯示                                                                                 |
|    | 顯示或隱藏所有螢幕顯示。                                                                         |
|    | 使用者可以自訂畫面上顯示的資訊,關於如何自訂的詳情,請參閱 <i>設定</i> 。                                            |
|    | <b>SR</b><br>per Res                                                                 |
| 4  | <b>SuperResolution</b><br>啟用/停用 SuperResolution 功能,可以使所拍攝的熱影像的像素 數增加至 4 倍。<br>預設為停用。 |

![](_page_16_Picture_177.jpeg)

#### ▲ 答告

為了防止造成視力受損或人身傷害:

- 請勿直視雷射。請勿將雷射直接或間接透過反射性表面對準人員或動物。
- 請勿拆解本產品。雷射光線對眼睛有害。本產品僅能由核可的技術站進行維修。

# <span id="page-16-0"></span>基本操作

### <span id="page-16-1"></span>開啟並關閉成像器

初次使用成像器之前,電池必須充電至少 2.5 小時。關於電池充電的詳情,請參閱[為電池充電](#page-47-0)。 若要開啟或關閉成像器,請按住 0 2 秒以上。 若要盡可能延長電池壽命,請使用「節電」功能。關於如何[設定](#page-34-1)這些功能的詳情,請參閱*設定*。 在開啟本產品後,按住 0 2 秒鐘,電源功能表將在螢幕上彈出。此功能表的選項為:

- **Reboot (**重新開機**)** 成像器將關閉,然後重新啟動。
- **Power Off (**關閉電源**)**:關閉成像器。
- **Cacel (**取消**)**:退出功能表。

#### 備註

如果成像器當機,按住 *7* 秒以上可強制關機。

#### 備註

所有 *Thermal Imagers* 均需要足夠的暖機時間,才能精確測量溫度和呈現最佳的影 像品質。暖機時間的長度可能因型號和環境條件而有所不同。在實際使用時,若需要 相當精確的溫度測量,則最好至少等候 *20* 分鐘。成像器在往來兩個溫差過大的環境 時,則需要更多的調整時間。

啟動後 *15* 分鐘內,螢幕上的溫度值前面會顯示 *"≈"* 符號,表示本產品仍在暖機期 間,溫度值僅供參考。

#### <span id="page-17-0"></span>待機與喚醒

在開啟本產品後,短暫按下 0 按鈕可使本產品進入待機模式。

在待機模式下,螢幕會關閉,只有 0 可用;成像器會保持電源開啟和預熱狀態。

在待機模式下,按下 0 ,成像器便會快速進入運行狀態。

#### <span id="page-17-1"></span>對焦

確保紅外線能量能被精準引導至探測器的像素上。對焦若發生偏差,熱能影像會模糊不清,而且輻射測 量數據可能不準確。

若要使用進階手動對焦系統來對焦,請旋轉手動對焦控制器 ([圖](#page-8-2) *2* 中的 h),直到已針對受檢驗物體適 當對焦。

#### <span id="page-17-2"></span>拍攝並儲存影像

若要拍攝影像:

- 1. [對焦](#page-17-1)目標,請參閱對焦。
- 2. 扣下主觸發鍵 (綠色) 後放開,以定格影像。影像存放在記憶體緩衝區中,供您儲存或編輯影像。 成像器會顯示拍攝的影像及功能表列。

若要編輯影像,請按 <mark>『 </mark>。關於編輯影像的詳情,請參閱*熱影像/[視訊分析](#page-38-0)*。

3. 再次扣下主觸發鍵後放開,或按 Lill ,影像就會儲存至 Micro-SD 記憶卡,成像器會回到取景 畫面。

關於在不同模式下拍攝熱影像的設定,請參閱*[影像模式](#page-21-0)*;關於拍攝全輻射視訊的設定,請參閱*[拍攝模式](#page-23-0)* 一節;對於全輻射視訊和延時模式,其方法與上述方法類似。關於如何使用主觸發鍵的詳情,請參閱 [表](#page-8-3) *3*。

# <span id="page-18-0"></span>數位縮放

利用成像器的數位縮放功能,放大/縮小正在檢視的即時或已儲存熱影像。 在螢幕上的影像區內:

- 放大:用兩根手指輕觸螢幕,然後向外展開。
- 縮小:用兩根手指輕觸螢幕,然後向內捏合。
- 在螢幕底端出現滾輪時,用兩根手指滑動滾輪可以放大/縮小。

在即時影像模式下,螢幕底端會顯示縮放係數,如*[圖](#page-18-2) 7* 所示。按 <mark>『 」 可以隱藏滾輪,只顯示縮放</mark> 係數。如果係數為 1.0,則不顯示縮放係數。

![](_page_18_Picture_7.jpeg)

圖 **7**: 放大**/**縮小影像

<span id="page-18-2"></span><span id="page-18-1"></span>系統功能表

使用系統功能表變更及檢視設定。

在首頁畫面上,輕觸 或按下 ,會顯示主系統功能表。[表](#page-19-0) *8* 列出了圖中每個功能表圖示的簡 **F2** 要描述。

備註

![](_page_18_Figure_13.jpeg)

<span id="page-19-0"></span>![](_page_19_Picture_236.jpeg)

表 **8**: 系統功能表

![](_page_20_Picture_230.jpeg)

# <span id="page-20-0"></span>功能表動作

除了透過輕觸螢幕存取功能表外,您還可以用導覽鍵來存取功能表。

- 1. 使用導覽鍵 ( ) 將遊標(黃色)移到對應的選項上。
- 2. 按 (選擇**/**確認) 前往下一級功能表,或檢查並選擇設定。 2. 按 F1
- 3. 按      (**最後)** 返回上一個功能表,或按      (**取消)** 退出功能表。

# <span id="page-21-0"></span>影像模式

成像器支援的影像模式包括熱像儀、數位相機、子母畫面和 T-DEF Fusion。 影像模式功能表如[表](#page-21-2) *9* 所示。

![](_page_21_Picture_132.jpeg)

<span id="page-21-2"></span>![](_page_21_Picture_133.jpeg)

# <span id="page-21-1"></span>子母畫面

在子母畫面模式下,紅外線熱影像會疊加在可見光數位相片上,如[圖](#page-21-3) *8* 所示。

![](_page_21_Figure_7.jpeg)

圖 **8**: 子母畫面

<span id="page-21-3"></span>點按螢幕中央的熱影像以選擇影像,熱影像的四個角各顯示一個控制點,同時螢幕中央也會顯示一個中 央控制點。

點按四個角中的任意控制點,然後透過拖曳來變更熱影像的大小和形狀。點選中央控制點,然後透過拖 曳來移動熱影像的位置。

#### 備註

在子母畫面模式下,確保成像器已準確對焦。否則,成像器的溫度測量準確度會受到 影響。

### <span id="page-22-0"></span>*T-DEF Fusion*

![](_page_22_Picture_4.jpeg)

圖 **9**: **T-DEF Fusion**

若要調整混合度:

1. 在可見光模式下,在螢幕的下半部會出現一個混合調整滾輪,且上方會顯示百分比混合度,如圖 [10](#page-22-1) 所示。

![](_page_22_Figure_8.jpeg)

- <span id="page-22-1"></span>2. 用手指左右滑動滾輪,觀察影像的變化,並調整紅外線和可見光影像的混合度。
- 3. 為避免滾輪干擾影像的檢視,按 『 可以使滾輪消失,但混合百分比會保留在螢幕上。
- 4. 如果您需要再次調整混合度,請用手指輕觸螢幕上的百分比,然後滾輪就會再次出現。

# <span id="page-23-0"></span>拍攝模式

成像器提供各種拍攝模式供您選擇。影像模式功能表如[表](#page-23-3) *10* 所示。

表 **10**: 拍攝模式功能表

<span id="page-23-3"></span>

| 項目                           | 說明                                                       |  |
|------------------------------|----------------------------------------------------------|--|
| Single Frame (單幀)            | 按一次拍攝可以拍攝一幅影像。                                           |  |
| Time-Lapse (延時)              | 設定拍攝的時間間隔。                                               |  |
| Recording (IS5) (錄製<br>(ISS) | 錄製視訊,可將格式設定為全輻射視訊 (IS5) 或 MP4 格式的視訊。詳情請參閱 <i>設</i><br>定。 |  |

#### <span id="page-23-1"></span>單幀

在單幀模式下,每次拍攝只儲存一幅影像。有關[影像模式](#page-21-0)的資訊,請參閱*影像模式*。關於如何拍攝影 像,請參閱[拍攝和儲存影像](#page-17-2)。

#### <span id="page-23-2"></span>延時

在啟用延時功能之前,您可以提前設定拍攝影像的時間間隔和要拍攝的影像總數。此間隔可設定為 2 s 至 60 m 59 s 之間的任意時間。影像總數可設定為 2 至 1000,或 ∞。

若要設定延時:

- 1. 在主系統功能表上,輕觸 **Capture Mode (**拍攝模式**)**。
- 2. 在彈出式功能表中,輕觸 **Time Lapse (**延時**)**。
- 3. 滑動螢幕上顯示的滾輪,選擇相應的分鐘和秒值,以及要拍攝的影像總數,如*圖 [11](#page-23-4)* 所示。

![](_page_23_Figure_13.jpeg)

圖 **11**: 延時

<span id="page-23-4"></span>![](_page_23_Figure_15.jpeg)

### <span id="page-24-0"></span>錄製

成像器支援錄製全輻射 (IS5) 和非輻射 (MP4) 視訊。有關選擇視訊格式的資訊,請參閱*[設定](#page-34-1)*。

#### 全輻射視訊 *(IS5)*

在全輻射視訊模式下,扣下主觸發鍵再放開即可開始錄製。再次扣下主觸發鍵再放開即可停止錄製。 您可以預先設定影片錄製的畫面更新率,可設定為 1 Hz 到 9/16 Hz 。 若要設定畫面更新率:

- 1. 在主系統功能表上,輕觸 **Capture Mode (**拍攝模式**)**。
- 2. 在彈出的功能表中,輕觸 **Recording (IS5) (**錄製 **(IS5))**。
- 3. 滑動圖示上方顯示的滾輪,選擇適當的畫面更新率 (FPS)。可以設定為以每秒 1-9/16 幀的速度錄 製視訊。

#### 非輻射視訊 *(MP4)*

如果視訊格式設定為 MP4 且拍攝模式設定為錄製,將會錄製非輻射視訊。

- 1. 在主系統功能表上,輕觸 **Capture Mode (**拍攝模式**)**。
- 2. 在彈出的功能表中,輕觸 **Recording (MP4) (**錄製 **(MP4))**。
- 3. 扣下主觸發鍵再放開即可開始錄製。
- 4. 再次扣下主觸發鍵後放開,可以停止錄製並自動儲存檔案。

# <span id="page-24-1"></span>溫度測量區域 *(ROI)*

影像伴隨著一組測量和分析工具,例如測量特定區域的最高/平均/最低溫度和溫差。ROI 代表重點區 域。

ROI 可以是圓形、矩形、直線或點。儲存名稱的字首表示 ROI 的類型;圓形的字首為 **Ci**,矩形的字 首為 **Ar**,直線的字首為 **Li**,點的字首為 **Sp**。

螢幕顯示會顯示 ROI 的形狀、名稱、最高溫度點及其溫度值、最低溫度點及其溫度值、平均溫度和不 同 ROI 的發射率。

<span id="page-24-2"></span>功能表 **ROI** 如[表](#page-24-2) *11* 所示。

| 項目                       | 說明                               |
|--------------------------|----------------------------------|
| Adding Point (新增點)       | 新增點測量區域 (Sp)。                    |
| Adding Line (新增線)        | 新增線測量區域 (Li)。                    |
| Adding Rectangle (新增矩形)  | 新增矩形測量區域 (Ar)。                   |
| Adding Circle (新增圓形)     | 新增圓形測量區域 (Ci)。                   |
| T-Rise (溫升)              | 溫差計算工具,可設定溫度測量標記與選定參考溫度值之間的溫差計算。 |
| Clear all ROI (清除所有 ROI) | 只需輕觸一次,即可刪除所有 ROI。               |

表 **11**: 測量工具

![](_page_25_Picture_282.jpeg)

備註

成像器最多可新增 *16* 個可移動的點、*12* 個 *ROI*(包括矩形或圓形),*8* 條可移動 的直線。

### <span id="page-25-0"></span>新增 *ROI*

- 在 ROI 功能表中,輕觸要新增的選項。 相應的 ROI 會直接新增到螢幕中央。
- 在影像的對應區域繪製 ROI。繪製 ROI 的方法略有差別,具體取決於所選的工具,如*[表](#page-25-2) 1*2 所 示。

<span id="page-25-2"></span>

| 工具                       | 方法                                                                                                    |
|--------------------------|----------------------------------------------------------------------------------------------------|
| Add Rectangle (新增<br>矩形) | 輕觸後自動在影像區域新增一個矩形 ROI,該區域在四個角標有控制點。輕觸熱影<br>像中的另一個位置,矩形的控制點標記便會消失,表示目前並未選取矩形。<br>同時會顯示 ROI 的預設名稱,其格式為「Ar+數字」,其中數字代表矩形 ROI 的<br>序號。 |
| Add Circle (新增圓形)        | 輕觸後自動在影像區域新增一個橢圓形 ROI,並建立橢圓形 ROI。<br>橢圓形 ROI 的名稱以 Ci 開頭。                                                                         |
| Add Line (新增線)           | 輕觸後自動在影像區域新增一條溫度曲線。<br>溫度測量線的名稱以 Li 開頭。                                                                                          |
| Add Spot (新增點)           | 輕觸後自動在熱影像中新增一個十字標記。<br>名稱以 Sp 開頭。                                                                                                |

表 **12**: 繪製 **ROI**

#### <span id="page-25-1"></span>*ROI* 操作

在建立 ROI 後,可對 ROI 進行一系列操作: 選擇 ROI

- 1. 在溫度測量工具功能表中,輕觸 **Select ROI (**選擇 **ROI)**,將顯示所有目前 ROI 的清單。
- 2. 在 ROI 選擇區域上下滑動,選擇要調整的 ROI。

#### 3. 按 (**選擇**)。

選取的 ROI 會反白顯示。

螢幕底端會顯示 **Edit (**編輯**)** 選項。

移動 ROI:

• 用導覽按鈕向 4 個方向移動選中的 ROI。

或

• 直接在觸控螢幕上輕觸並按住要移動的 ROI 的中央控制點,將其移至需要觀察的區域。

調整 ROI:

直接在觸控螢幕上輕觸並按住 ROI(只需輕觸並按住 ROI 上的四個控制點之一),然後在觸控螢幕上 向上、向下、向左和向右滑動,以調整 ROI 的大小。

#### 設定 *ROI* 的溫度警報

成像器提供 ROI 的高溫和低溫聲音警報,因此您可以設定溫度上限和/或下限。當測量的 ROI 溫度高 於上限或低於下限溫度時,就會發出尖銳而急促的嗶聲提醒檢查人員。設定後,主介面上會顯示一個鈴 鐺。在發出警報時,鈴鐺會在低溫下閃藍燈,在高溫下閃紅燈。

若要設定聲音警報:

- 1. 選擇對應的 ROI,按 E | (編輯)。
- 2. 選擇 **Alarm (**警報**)** 選項。
- 3. 選擇螢幕左側的 **High Temperature Alarm (**高溫警報**)** 或 **Low Temperature Alarm (**低溫警 報**)**。
- 4. 選擇 **Upper Limit (**上限**)** 或 **Lower Limit (**下限**)** 警報。
- 5. 在溫度值欄中上下滑動,選擇適當的溫度值。
- 6. 選擇 **Silent (**靜音**)** 或 **Beep (**嗶聲**)**。
- 7. 按 <mark>" (最後)</mark> 回到上一個功能表,或按 <mark>" (取消)</mark> 退出功能表。

#### 設定 *ROI* 的發射率

- 1. 選擇適當的 ROI。
- 2. 按 <mark>『2』(編輯)。</mark>
- 3. 選擇 **ROI Emissivity (**投資回報率發射率**)** 選項。

螢幕上將顯示一個用於自訂發射率值的介面和一個發射率表。您可以根據需要自訂發射率值,或直 接調用發射率表中的值。

#### 刪除 *ROI*

- 1. 若要刪除 ROI,請選擇 ROI 並按 E | (編輯)。
- 2. 選擇 **Delete a ROI (**刪除 **ROI)**。
- 3. 按 <mark>「 (確認</mark>)。

### <span id="page-27-0"></span>溫升 *(T-Rise)*

使用者可以設定溫度測量標記與固定參考溫度值之間的溫差計算。 若要設定溫差計算:

1. 在 **ROI** 功能表中,選擇 **T-Rise (**溫升**)**。此時會顯示溫差計算設定介面。

在溫差計算設定介面中,第一欄是功能開關,然後是 **Target (**目標**)** 和 **Temp-Rise (**溫升**)**。

在啟用溫差功能後,溫度會在主介面上顯示為溫差。計算公式為:

- ― 如果選擇參考目標作為新增標記,則溫差的計算基於所選的標記。可以是標記的最大、最小和平均值。
- ― 如果選擇參考目標作為參考溫度,要在第三欄中輸入參考溫度值。溫差的計算基於所設定的參考溫度 值。

同時,溫差符號和選擇的參考目標及其溫度值會顯示在主介面的頂端。

- 2. 開啟功能開關。
- 3. 根據需要選擇 **Target (**目標**)** 和 **Temp\_Rise (**溫升**)**。

**Target (**目標**)** 選項可以包括每個 ROI 的最高、最低和平均溫度。

4. 按 <mark>" (取消)</mark> 退出功能表。

### <span id="page-27-1"></span>顯示設定

輕觸按鈕可顯示/隱藏對應資訊:實心方塊 (□) 表示資訊已顯示,中空方塊 (■) 表示資訊未顯示。

### <span id="page-27-2"></span>攝影機

在此功能表中,您可以設定自動對焦和是否要選擇連續自動對焦。 若要設定自動對焦:設定雷射/對比 度模式。Laser Autofocus 雷射自動對焦利用內建的雷射對焦到目標,對比度 Autofocus 模式則採用影 像處理演算法對焦到目標,從而獲得清晰的圖片。

# <span id="page-28-0"></span>影像庫

您可以在影像庫中瀏覽或分析熱影像或全輻射視訊。 儲存在影像庫中的熱影像檔案名稱於縮圖底端。視設定而定,名稱可包括:

- .jpg
- $\bullet$  .mp4
- $\bullet$  . is 5

關於自訂檔案名稱字首和選擇格式方面的資訊,請參閱[設定](#page-34-1)一節。

![](_page_28_Picture_89.jpeg)

圖 **12**: 影像庫

若要瀏覽和選擇影像:

選擇開啟影像或視訊的方法。

- 用導覽鍵選擇要開啟的影像或視訊,然後按 <mark>「 」 (預覽)</mark>。
- 輕觸兩下螢幕上的影像或視訊縮圖。

### 影像庫操作

在影像庫中開啟影像或視訊後,用 (編輯) 存取功能(可用操作取決於所選的熱影像檔案): **F2**

表 **13**: 影像庫功能表

| 項目                      | 說明                                                                |
|-------------------------|-------------------------------------------------------------------|
| <b>ROI</b>              | 詳情請參閱 <i>溫度測量區域 (ROI)</i> 。                                       |
| Image Mode (影像模式)       | 詳情請參閱影像模式。                                                        |
| Parameters (参數)         | 詳情請參閱參數。                                                          |
| Palettes (調色盤)          | 詳情請參閱調色盤。                                                         |
| Text Annotation (文字註釋)  | 輕觸可開啟文字註釋輸入方塊。您可以直接新增並編輯文字資訊,並自動將<br>其關聯到熱影像。詳情請參閱 <i>文字註釋</i> 。  |
| Voice Annotation (語音註釋) | 輕觸可開啟語音註釋的子功能表。您可以直接錄製/播放語音註釋,並自動將<br>其關聯到熱影像。詳情請參閱 <i>語音註釋</i> 。 |
| Tag (標籤)                | 輕觸可直接新增並編輯標籤,並自動將標籤關聯到熱影像。詳情請參閱標<br>籤。                            |
| File Property (檔案屬性)    | 顯示影像詳細資料,包括錄製時間、檔案類型、檔案大小、解析度和儲存路<br>徑。                           |

# <span id="page-29-0"></span>參數

參數功能表如[表](#page-29-1) *14* 所示。

#### 表 **14**: 校正參數

<span id="page-29-1"></span>![](_page_29_Picture_214.jpeg)

# <span id="page-30-0"></span>發射率

發射率是指被測物體所輻射的能量與相同溫度和波長下黑體所輻射的能量的比率,介於 0 和 1 之 間。

所有物體都會放射紅外線輻射能量。目標的實際表面溫度以及表面發射率會影響所放射出能量的多寡。 成像器會感應目標表面的紅外線能量,並使用該資料計算預估的溫度值。許多常見材質輻射能量的能力 很好,而且放射係數高達 ≥90 % (或 0.90),例如木頭、水、皮膚、布料、上漆的表面,包括金屬等。 成像器能在高發射率的目標上精確測量溫度。

閃亮的表面或無塗層金屬的輻射能力不強,而且發射率係數低達 <0.60。若要讓成像器更精確地估算低 放射係數目標的實際溫度,請調整發射率設定。

# 警告

#### 為了預防人身受到傷害,請參閱實際溫度的發射率資訊。反射性物體會導致溫度測量值 低於實際值。這些物體可能有造成灼傷的危險。

此系列 Thermal Imagers 的發射率設定分為全影像發射率校正和區域發射率校正。關於區域發射率校 正的設定,請參閱[溫度測量區域](#page-24-1) *(ROI)*。

若要設定全影像發射率:

- 1. 在參數功能表中,選擇 **Emissivity (**發射率**)**。
- 2. 若要自訂材料的發射率,上下滑動螢幕左側的發射率值(0.01 至 1.0)。
- 3. 如果已知被測目標的材料,可以上下滑動螢幕右側的材料發射率參考表,以選擇相應的材料。
- 4. 按 <mark>" (最後)</mark> 返回上一個功能表,或按 <mark>" (取消)</mark> 直接退出功能表。

# <span id="page-30-1"></span>反射溫度

反射溫度可補償或校正被測目標所反射的熱輻射。當日標被極熱或極冷的物體包圍時,測量的準確度可 能會受到影響,特別是當目標的表面發射率很低時。調整反射背景溫度以提升測量的精準度。 若要設定反射溫度:

- 1. 首先使用成像器測試目標附近反射器的實際溫度。
- 2. 選擇"Reflection Temperature (反射溫度)"。
- 3. 上下滑動螢幕,將反射溫度設定為成像器測量的反射器溫度值。
- 4. 按 <mark>" (最後)</mark> 返回上一個功能表,或按 <mark>" (取消)</mark> 退出功能表。

#### <span id="page-31-0"></span>環境溫度

環境溫度指成像器與目標之間的空氣溫度。 若要設定環境溫度:

- 1. 選擇 **Ambient Temperature (**環境溫度**)**。
- 2. 上下滑動螢幕,將環境溫度值設定為實際空氣溫度。
- 3. 按 <mark>" (最後)</mark> 回到上一個功能表,或按 <mark>" (取消)</mark> 退出功能表。

備註

環境溫度通常是預設值,只有當空氣溫度高於被測目標的實際溫度時才需要設定。

#### <span id="page-31-1"></span>選擇刻度模式

此 Thermal Imager 提供了刻度模式:自動量程和手動量程。

在自動量程模式下,成像器使用演算法自動設定溫度範圍的適當上限/下限溫度值。

在手動量程模式下,溫度列的上限/下限溫度值的背景為灰色,處於可調整狀態。當溫度列的上限和/或 下限溫度值沒有灰色背景時,表示其處於鎖定狀態;輕觸上限/下限溫度值可切換為鎖定或可調整狀 態。

在自動範圍模式下,最小溫度範圍為 3 ℃,在手動模式下為 2 ℃。成像器支援觸控選擇和設定溫度範 圍的上限和下限溫度值。

選擇溫度範圍模式:

1. 選擇 **Select Scale mode (**選擇刻度模式**)** 功能表。

- 2. 輕觸 **Auto (**自動**)** 或 **Manual (**手動**)**。
- 3. 按 <mark>" (最後)</mark> 回到上一個功能表,或按 <mark>" (取消)</mark> 退出功能表。

手動調整範圍。

在選擇手動溫度範圍模式後,螢幕右側會顯示一個滾輪,如圖 *[13](#page-32-1)* 所示。向上或向下滑動滾輪以調整 溫度範圍,或按 | △ | / | ▽ |。

![](_page_32_Picture_1.jpeg)

### 圖 **13**: 手動調整溫度範圍

- <span id="page-32-1"></span>1. 根據需要,輕觸溫度上限和/或下限值,使背景變成灰色(例如 110.0) 。
- 2. 滑動螢幕右側的滾輪,以調整相應的上限和/或下限。
	- 如果上限溫度值的背景為灰色,且下限值沒有背景顏色,可以調整上限,下限則保持不變。
	- 如果下限溫度值的背景為灰色,且上限值沒有背景顏色,可以調整下限,上限則保持不變。
	- 如果上限和下限的背景均為灰色,可以同時調整上限和下限。

### <span id="page-32-0"></span>濕度

成像器可以補償空氣濕度對熱輻射傳輸的局部影響。因此,必須正確設定濕度。 若要設定濕度:

- 1. 選擇 **Humidity (**濕度**)**。
- 2. 上下滑動螢幕,將濕度百分比設定為實際濕度值;
- 3. 按                 <mark>(最後</mark>)返回上一個功能表,或按             <mark>(取消</mark>)退出功能表。

備註

在短距離和正常濕度情況下,濕度通常設定為成像器的預設值。

### <span id="page-33-0"></span>距離

距離是指成像器被測目標的距離。 若要設定距離:

- 1. 選擇 **Distance (**距離**)**。
- 2. 上下滑動螢幕上的距離值,將其設定為被測目標與成像器之間的實際距離。
- 3. 按 <mark>" (最後)</mark> 回到上一個功能表,或按功能鍵 <sup>F3</sup> (取消) 直接退出功能表。

備註

如果 *Save Laser Distance (*儲存雷射測距值*) (*在 *Menu (*功能表*) -> Setting (*設定*) - > Memory (*記憶體*)* 下)設定為「*ON*」*(*開啟*)*,目標距離會自動設定為雷射測距儀所 測量的距離。

#### <span id="page-33-1"></span>*IR Window* 補償

透過紅外線視窗進行紅外線檢測時,並非目標發射的所有紅外線能量,都能傳輸通過視窗中的光學材 料。如果視窗的透射率已知,可以在影像或 SmartView IR 軟體中調整透射率,以提高測量精準度。

#### <span id="page-33-2"></span>透射率

外部光透射率是指在成像器前面使用的任何外部鏡頭或 IR Window 的透射率。 若要設定透射率:

- 1. 測量外部鏡頭或外部紅外線視窗的實際透射率。
- 2. 在"Parameters (參數)"功能表中,選擇 **IR Window Compensation (IR Window** 補償**)**。
- 3. 將 IR Window 補償功能設為 **On** (開啟)。
- 4. 上下滑動螢幕上的 External Temperature (外部溫度) 值,將環境溫度值設定為實際空氣溫度。
- 5. 上下滑動螢幕上的 **ExternalOptics Transmittance (**外部光透射率**)** 值 (0.01 至 1.0),將其設定 為實際的測量值。
- **6**. 按   (最後) 回到上一個功能表,或按   (取消) 退出功能表。

備註

如果沒有外部紅外線視窗,外部光透射率通常會設定為成像器的預設值 *(1.00)*。

# <span id="page-34-0"></span>調色盤

使用調色盤功能來選擇調色盤。

成像器提供灰、鐵紅 10、鐵紅、彩虹、灰 10、灰紅、中灰、黃、雨,並支援調色盤反轉。

<span id="page-34-1"></span>設定

系統設定功能表主要包含成像器本身的一些系統設定,例如語言和時間、溫度和測量單位、通訊選項、 儲存選項,以及序號、軟體和硬體版本等裝置資訊。如有需要,此功能表也可以用來將成像器還原為出 廠設定。

| 項目                                | 選項                                 | 說明                                                                                                    |
|-----------------------------------|------------------------------------|----------------------------------------------------------------------------------------------------|
| <b>Display</b><br><b>Settings</b> | <b>Screen brightness</b><br>(螢幕亮度) | 調整螢幕背光的亮度。                                                                                                    |
| (顯示設定)                            | <b>Image Overylay</b><br>(影像疊加)    | 設定在首頁畫面上顯示的資訊。可設定的資訊包括:<br>全域最高溫度<br>全域最低溫度<br>$\bullet$<br>全域平均溫度<br>$\bullet$<br>Emissivity (發射率)<br>٠<br>反射溫度<br>$\bullet$<br>Ambient Temperature (環境溫度)<br>٠<br>Humidity (濕度)<br>٠<br>Distance (距離)<br>線趨勢<br>٠<br>備註<br>螢幕右下角顯示的發射率為全螢幕發射率。關於<br>ROI 發射率,請參閱溫度測量區域 (ROI)。 |
| 連接                                | Bluetooth (藍牙)                     | 按藍牙按鈕進入藍牙子功能表。在觸控螢幕上,輕觸<br>。啟用藍牙後,按鈕會顯示為黃色。然後輕觸<br>Headset (耳機),選擇藍牙耳機或其他可搜尋到的藍牙裝<br>置,以完成藍牙裝置的配對。<br>預設為停用。                                                                                                    |

表 **15**: 設定功能表

![](_page_35_Picture_205.jpeg)

![](_page_36_Picture_220.jpeg)

![](_page_37_Picture_333.jpeg)

# <span id="page-37-0"></span>預設設定

[表](#page-37-1) *16* 列出了成像器的預設設定。

### 表 **16**: 預設設定

<span id="page-37-1"></span>![](_page_37_Picture_334.jpeg)

# <span id="page-38-0"></span>熱影像*/*視訊分析

成像器在螢幕畫面定格和影像庫檢視介面上提供了許多測量和分析工具。它也可以在不藉助 PC 分析 軟體的情況下,準確診斷和分析測試現場的目標。 視拍攝模式而定,可以分析以下類型的影像:

- 全輻射影像
- PIP 影像
- 全輻射視訊

無論是拍攝時的定格影像,還是從影像庫中開啟的現有檔案,熱影像/視訊的分析方式幾乎相同。 下節以拍攝時的定格影像為例,介紹了熱影像/視訊的分析。對於影像庫中的熱影像/視訊分析,若有差 異,將以提示的形式引入。

# <span id="page-38-1"></span>熱影像

在熱模式下的影像定格介面中,按 F2 Tan **(編輯)** 將顯示影像編輯功能表。關於螢幕上每個按鈕的功能 和描述,請參閱[表](#page-38-3) *17*。

<span id="page-38-3"></span>

| 項目                                   | 說明                                                                |
|--------------------------------------|-------------------------------------------------------------------|
| <b>Select Scale Mode</b><br>(選擇刻度模式) | 在自動和手動溫度範圍之間切換。                                                   |
| <b>ROI</b>                           | 選擇溫度測量工具。輕觸後進入測量工具子功能表。關於如何使用 ROI 的具體步驟,<br>請參閱溫度測量區域 (ROI)。      |
| <b>Text Annotation</b><br>(文字註釋)     | 輕觸以開啟文字註釋的子功能表。您可以直接新增並編輯文字資訊,並自動將其關聯<br>到熱影像。詳情請參閱 <i>文字註釋</i> 。 |
| <b>Voice Annotation</b><br>(語音註釋)    | 輕觸可開啟語音註釋的子功能表。您可以直接錄製/播放語音註釋,並自動將其關聯到<br>熱影像。詳情請參閱 <i>語音註釋</i> 。 |
| Tag (標籤)                             | 啟用/停用標籤功能。您可以手動輸入標籤,或掃描並讀取 QR 碼/條碼資訊,並自動<br>將其關聯到熱影像。             |

表 **17**: 編輯影像定格功能表

# <span id="page-38-2"></span>新增註釋

用註釋為熱影像檔案儲存附加的註釋資訊。註釋可以提供有關影像的重要資訊(例如,影像拍攝位置的 情況和資訊),使報告和後處理更有效率。

註釋資訊會新增至熱影像檔案,並可以在影像庫和 PC 熱影像分析軟體中檢視和編輯。

1. 在螢幕畫面定格介面上,輕觸 **Annotation (**註釋**)** 並輸入要新增的文字、語音和標籤資訊。

2. 按 **Save (**儲存**)**,註釋資訊將與熱影像檔案一起儲存。

您也可為影像庫中已儲存的熱檔案新增註釋。

本節描述了在螢幕畫面定格介面為熱影像檔案新增語音/文字/標籤註釋的步驟。

### 備註

您可以以類似方式為影像庫中已儲存的熱影像檔案新增註釋。

# <span id="page-39-0"></span>語音註釋

您可以為熱影像檔案新增語音註釋。透過已連接的藍牙耳機或成像器的麥克風錄製語音資訊,為熱影像 檔案新增註釋。

![](_page_39_Picture_142.jpeg)

圖 **14**: 新增語音註釋

若要新增語音註釋:

- 1. 在螢幕畫面定格介面中,按 <mark>『 (編輯)</mark> 進入編輯功能表。
- 2. 選擇 **Voice Annotation (**語音註釋**)**。
- 3. 按 <mark>『 (錄製)</mark> 開始錄製。
- 4. 錄製語音後,按        **(停止)** 停止錄製。
- 5. 按   1 (**播放)** 播放錄製的語音。
- 6. 按 <mark>" (關閉/刪除)</mark> 刪除目前錄製的語音,然後再次錄製。
- 7.錄音完成後,<mark>按 『 |(關閉/刪除)</mark>關閉語音註釋介面,並將語音儲存至熱影像檔案。

# <span id="page-40-1"></span><span id="page-40-0"></span>文字註釋

您可以為熱影像檔案新增文字註釋。透過此功能,您可以在成像器的觸控螢幕上輸入文字資訊,為熱影 像檔案新增註釋。

若要新增文字註釋:

- 1. 在螢幕畫面定格介面中,按 <mark>『 (編輯)</mark> 進入編輯功能表。
- 2. 選擇 **Text Annotation (**文字註釋**)**。
- 3. 輕觸文字方塊,觸控螢幕底端會自動彈出一個軟鍵盤,並採用了適當的文字輸入方法。
- 4. 輸入文字後,按 『 ̄ ̄ (**儲存)** 儲存文字並回到上一個功能表。

![](_page_40_Picture_85.jpeg)

圖 **15**: 新增文字註釋

# <span id="page-41-0"></span>標籤

您可以為熱影像檔案新增標籤。透過此功能,您可以在觸控螢幕上輸入標籤,從而為熱影像檔案新增標 籤。

![](_page_41_Picture_83.jpeg)

圖 **16**: 新增標籤

若要選擇標籤:

- 1. 在螢幕畫面定格介面中,按 <mark>『 (編輯)</mark> 進入編輯功能表。
- 2. 選擇 **Tag (**標籤**)**。
- 3. 輕觸文字方塊,觸控螢幕底端會自動彈出一個軟鍵盤,並採用了適當的文字輸入方法。
- 4. 輸入標籤後,按 『 **(儲存)** 儲存標籤並回到上一個功能表。

# <span id="page-42-0"></span>*SmartView IR* 軟體

Fluke SmartView IR 軟體能與成像器搭配使用,其具有分析影像、整理資料與資訊,以及產生專業報 告的功能。

透過使用 SmartView IR 軟體,您可以:

- 串流全輻射視訊
- 建立全輻射視訊或影像
- 分析影像
- 顯示繪圖資料趨勢
- 匯出資料
- 自訂報告

# <span id="page-42-1"></span>下載和安裝 *SmartView IR* 軟體:

- 1. 在 PC 上, 前往: www.fluke.com/smartview-ir。
- 2. 按照產品頁面的說明,將 SmartView IR 軟體下載至 PC。
- 3. 在 PC 上,按照指示安裝 SmartView IR 軟體。(需有系統管理員權限才能安裝)。

關於如何遠端檢視及控制連接至 *SmartView IR* 軟體的產品的詳情,請參閱軟體說明。

# <span id="page-42-2"></span>實時檢視和錄製全輻射串流視訊

透過 PC 版 *Fluke SmartView IR* 軟體,實時檢視和錄製成像器所拍攝的全輻射串流視訊:

1. 使用產品隨附的 Type-A USB 傳輸線,將一端插入成像器右側的 USB 連接埠,將另一端插入 PC,從而將成像器連接至 PC,如圖 *[17](#page-42-3)* 所示。

![](_page_42_Picture_18.jpeg)

圖 **17**: 即時串流視訊連接

<span id="page-42-3"></span>2. 在 PC 上運行 *SmartView IR* 軟體。

3. 在 SmartView IR 軟體主視窗的左上角,點按 **IR Camera Workspaces (**紅外熱像儀工作空間**)**, 然後從彈出功能表中選擇 **IR Camera1 (**紅外熱像儀 **1)** 或 **IR Camera2 (**紅外熱像儀 **2)**,如下所 示。

![](_page_43_Picture_151.jpeg)

4. 在 IR Camera Workspace (紅外熱像儀工作空間) 介面的 IR Camera (紅外熱像儀)視窗中,點按右 上角的│ <del>ƒ</del>│ (連接)。

![](_page_43_Picture_152.jpeg)

5. 在連接對話方塊中,將 **Camera Type (**相機機類型**)** 設定為 **zUSB**。然後點按 **OK** (確定)。

![](_page_43_Picture_153.jpeg)

6. 按照 *SmartView IR* 軟體的使用手冊中的指示,實時檢視和錄製全輻射串流視訊。

# <span id="page-43-0"></span>匯入和儲存熱影像檔案

若要將影像從成像器匯入 PC,請使用成像器隨附的可拆卸式記憶卡,或將成像器直接連接至 PC。 若要使用可拆卸式記憶卡:

從影像儀中取出可拆卸式記憶卡(請參閱圖 4 中的 3 項),然後插入 PC 插槽。 SD 記憶卡上的熱影像檔案位置:SD Card\Gallery。

備註

在使用讀卡機時,您可能需要安裝必要的驅動程式。請遵守讀卡機隨附的說明。

若要直接從影像儀匯入熱影像檔案:

1. 使用產品隨附的 Type-A USB 傳輸線,將一端插入成像器右側的 USB 連接埠,將另一端插入 PC,從而將成像器連接至 PC,如圖 *[17](#page-42-3)* 所示。

備註

針對 *PC* 的說明可能因不同的作業系統而各不相同,但都很相似。請參照具體的螢 幕資訊進行操作。

- 2. 在您的 PC 上,開啟檔案總管,然後點選左欄中的 **This PC (**此電腦**)**。
- 3. 在檔案總管視窗右側的 Devices and Drives (裝置和磁碟機) 中,尋找下方或旁邊有成像器名稱的 多媒體裝置圖示,例如,「Fluke TX480u#L25」,如下所示。

![](_page_44_Picture_7.jpeg)

4. 連按兩下成像器的圖示,可以看到 1 個行動儲存裝置,例如對應成像器外部存儲卡的 **SD card** (SD 卡),如下所示。

![](_page_44_Picture_9.jpeg)

5. 將熱影像檔案從 SD 卡複製到 PC 上的資料夾。您可以按照標準做法建立目標資料夾。 SD 記憶卡上的熱影像檔案位置(範例):This PC\Fluke Ti480u#L25\SD card \Gallery。

# <span id="page-44-0"></span>選用鏡頭

<span id="page-44-1"></span>[表](#page-44-1) *18* 是成像器的選用鏡頭清單。

![](_page_44_Picture_188.jpeg)

#### 表 **18**: 選用鏡頭

# <span id="page-45-0"></span>更換鏡頭

透過選用望遠鏡頭和廣角鏡頭,可支援更多紅外線檢測應用。有關如何安裝或更換鏡頭的詳情,請參閱 圖 *[18](#page-45-1)*。

![](_page_45_Picture_3.jpeg)

圖 **18**: 更換鏡頭

<span id="page-45-1"></span>若要更換選用鏡頭:

- 1. 按住成像器鏡頭護蓋側面的扣環。
- 2. 逆時針旋轉鏡頭護蓋。
- 3. 拿起要安裝的選用鏡頭,將鏡頭側面的扣環向下推,並與成像器的鏡頭基座對齊。
- 4. 順時針旋轉選用鏡頭;當您聽到喀噠聲時,表明選購鏡頭已裝好。

# <span id="page-46-0"></span>維護

本產品內部沒有零件需要修理及維護,亦無須特別維護。只需要例行的清潔與鏡頭保養、電池更換和為 電池充電。

# ▲ 人 警告

#### 為了防止造成肉眼以及人身傷害,請勿拆開產品。雷射光線對眼睛有害。

#### 本產品僅能由核可的技術站進行維修。

#### <span id="page-46-1"></span>產品清潔

使用濕布和中性肥皂液清潔機殼。不可使用腐蝕劑、異丙醇或溶劑來清潔機殼或鏡頭。

<span id="page-46-2"></span>鏡頭保養

### 小心

#### 為避免紅外線鏡頭受損:

• 請小心清潔紅外線鏡頭。鏡頭覆有一層精密的抗反射膜。

#### • 清潔鏡頭時請勿過於用力,因為這樣可能傷及抗反射膜。

若要清潔鏡頭:

- 1. 請使用壓縮空氣罐或乾氮離子槍 (如可取得) 吹走鏡頭表面的微粒。
- 2. 將無絨布浸入採用中性溶劑的市售鏡頭清潔液。
- 3. 擰掉擦拭布上過多的清潔液。
- 4. 以同一方向畫圓擦拭鏡頭表面,之後丟棄擦拭布。
- 5. 如有需要,請用新的無棉絮擦拭布重複此程序。

### <span id="page-46-3"></span>電池維護

### 警告

#### 為預防人身傷害以及產品的安全操作:

- 請勿將電池與電池組放在熱源或火源附近。避免陽光照射。
- 請勿拆卸或擠壓電池與電池組。
- 如果本產品長期不使用,請取出電池,以免電池漏液及損壞產品。
- 使用充電器前,請將電池充電器連接到主電源插座上。
- 請僅使用 **Fluke** 核可的電源轉接器為電池充電。
- 保持電池與電池組的清潔與乾燥。以乾淨的乾布料來清理髒掉的接頭。

# 小心

#### 為了預防發生損壞,請不要將產品暴露在熱源或高溫環境,例如烈日下無人看管的汽車 中。

若要讓鋰離子電池發揮最佳效能:

- 請勿將成像器存放在充電器上超過 24 小時,這樣可能會導致電池壽命縮短。
- 請每隔六個月就至少將成像器充電兩小時,以達到最長的電池壽命。不使用產品時,電池會自行放 電,大約六個月之後會完全沒電。長期存放的電池需要二到十次的充電循環,才能達到最大蓄電能 力。

### <span id="page-47-0"></span>為電池充電

初次使用成像器之前,電池至少須充電 2.5 小時。 若要為電池充電:

- 1. 解鎖電池艙內的鎖定按鈕,然後從相機中取出。
- 2. 將一或兩顆鋰電池放入充電座插槽中。
- 3. 將電源線連接至充電座背面的電源插座。
- 4. 將電源線插頭連接到墻上的交流電電源插座。
- 5. 當電池完全充飽時,取出電池,然後斷開電源。將充電器放回攜帶包。

### 警告

#### 在將電池插入成像器之前,請先用乾淨的乾布擦去電池中的任何水或濕氣。

備註

請勿在高於 *40 °C* 或低於 *0 °C* 的環境溫度下為鋰電池充電。在極端溫度下為電池 充電時,電池容量可能會下降。

#### 区 八 小心

請勿將產品和**/**或電池丟入火中焚燬。

# <span id="page-48-0"></span>產品處置

請以專業和對環境適宜的方式處置本產品:

- 在處置之前,請刪除本產品上的個人資料。
- 在處置之前,請取出非整合在電氣系統內的電池,然後將電池分開處置。
- 如果產品含有內建電池,請將整個產品視為電子垃圾處置。

# <span id="page-48-1"></span>無線電頻率資料

如要檢閱《Radio Frequency Data Class A Instruction Sheet》(無線電頻率資料等級 A 說明書),請前 往 <http://us.fluke.com/usen/support/manuals> 並搜尋"Radio Frequency Data Class A"。

# <span id="page-48-2"></span>規格

# <span id="page-48-3"></span>一般規格

![](_page_48_Picture_205.jpeg)

![](_page_49_Picture_214.jpeg)

<span id="page-49-0"></span>準確度 ±2 °C 或 2 % (取較大值),(處於 15 °C 至 35 °C 環境溫度)

![](_page_50_Picture_233.jpeg)

![](_page_51_Picture_210.jpeg)

![](_page_52_Picture_103.jpeg)